# Mémo pour la configuration de la maquette KNX

#### Démarche à suivre pour la configuration de l'installation.

- Créer un projet.
- $\Rightarrow$  Créer l'installation, le bâtiment.
- $\Rightarrow$  Importer les références des composants.
- $\Rightarrow$  Insérer les participants dans le bâtiment.
- $\Rightarrow$  Paramétrer les participants.
- $\Rightarrow$  Créer des adresses de groupe.
- $\Rightarrow$  Rattacher les participants aux différentes adresses de groupe.
- $\Rightarrow$  Télécharger et tester l'installation.
- $\Rightarrow$  Superviser l'installation avec le moniteur de groupe intégré à ETS5.

### Utilisation du moniteur de groupe

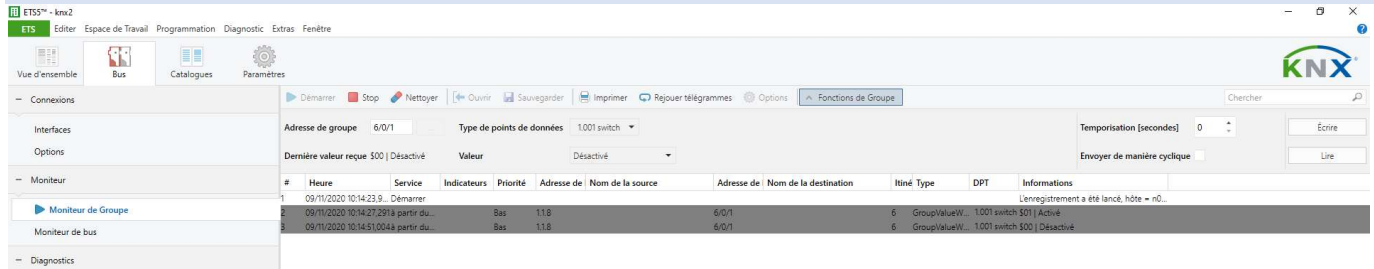

Décharger le Participant

Filtrage possible sur l'adresse de groupe, le type de donnée.

Possibilité d'envoyer une commande (écrite) ou de lire un état (lire).

## Configurer IP Gateway

 $\Rightarrow$  Ajouter MTN 6500-0113 à l'installation (dans l'armoire électrique par exemple).

 $\Rightarrow$  Configurer le composant avec son IP, le masque et la passerelle.

Adresse IP par défaut : 172.16.6.45 – MAC : 00 24 6D 01 23 49 – Port UDP 3671

#### Configuration du Routeur D-LINK DIR-615

La configuration est réalisée en se connectant sur un port du LAN. L'adresse MAC est 54 B8 0A 08 BF AA (Vérifiable en regardant l'étiquette sous le routeur). Un scan permet de retrouver son IP.

La redirection d'adresse du port WAN (NAT/PAT) est accessible par le menu VIRTUAL SERVER.

L'attribution d'une adresse statique sur le WAN se fait dans le menu : INTERNET / Manual Internet Connection Setup.

Pour que le routeur réponde à un ping sur son port WAN, il faut le valider dans le menu INTERNET (ce n'est pas automatique).

## Adresse de groupe

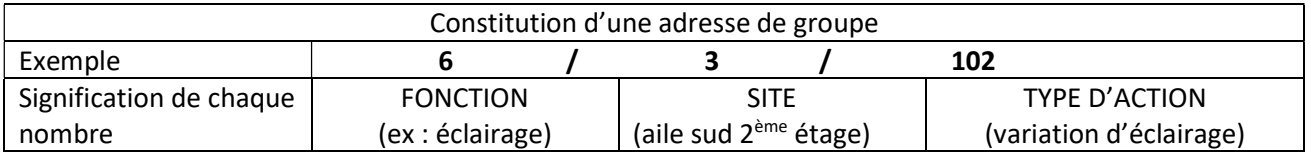

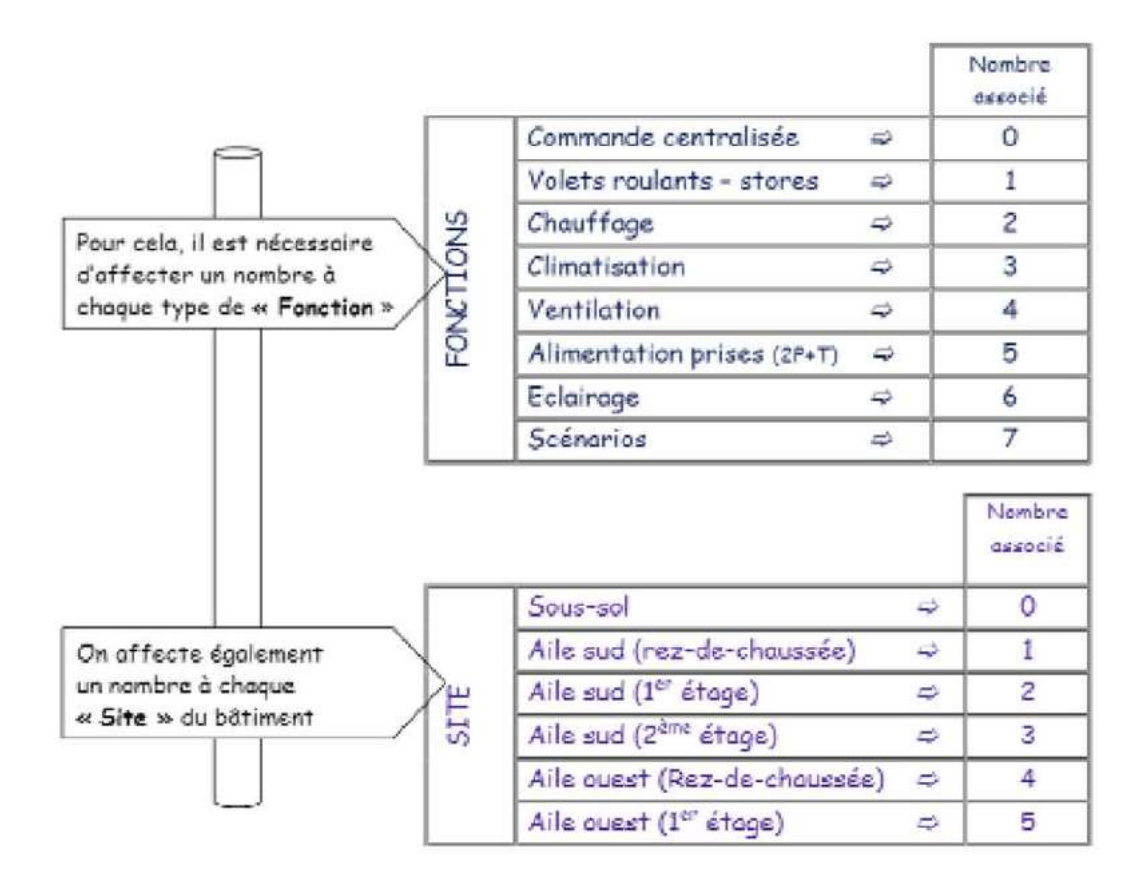

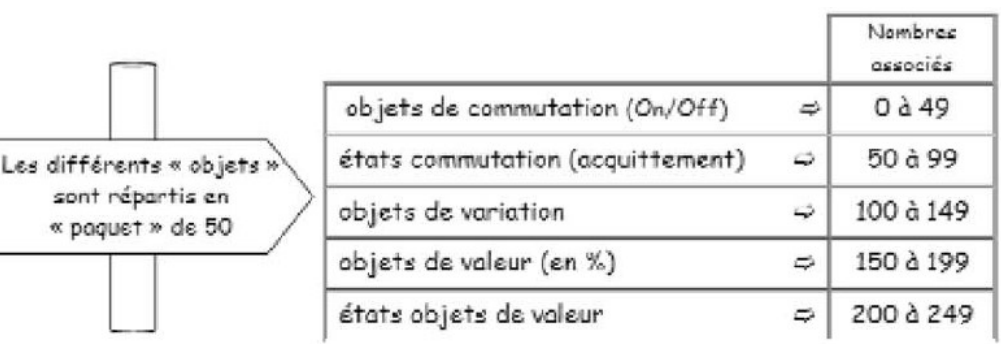